# **Zeiss Axiovert 135 Live Imaging Microscope Operating Procedures**

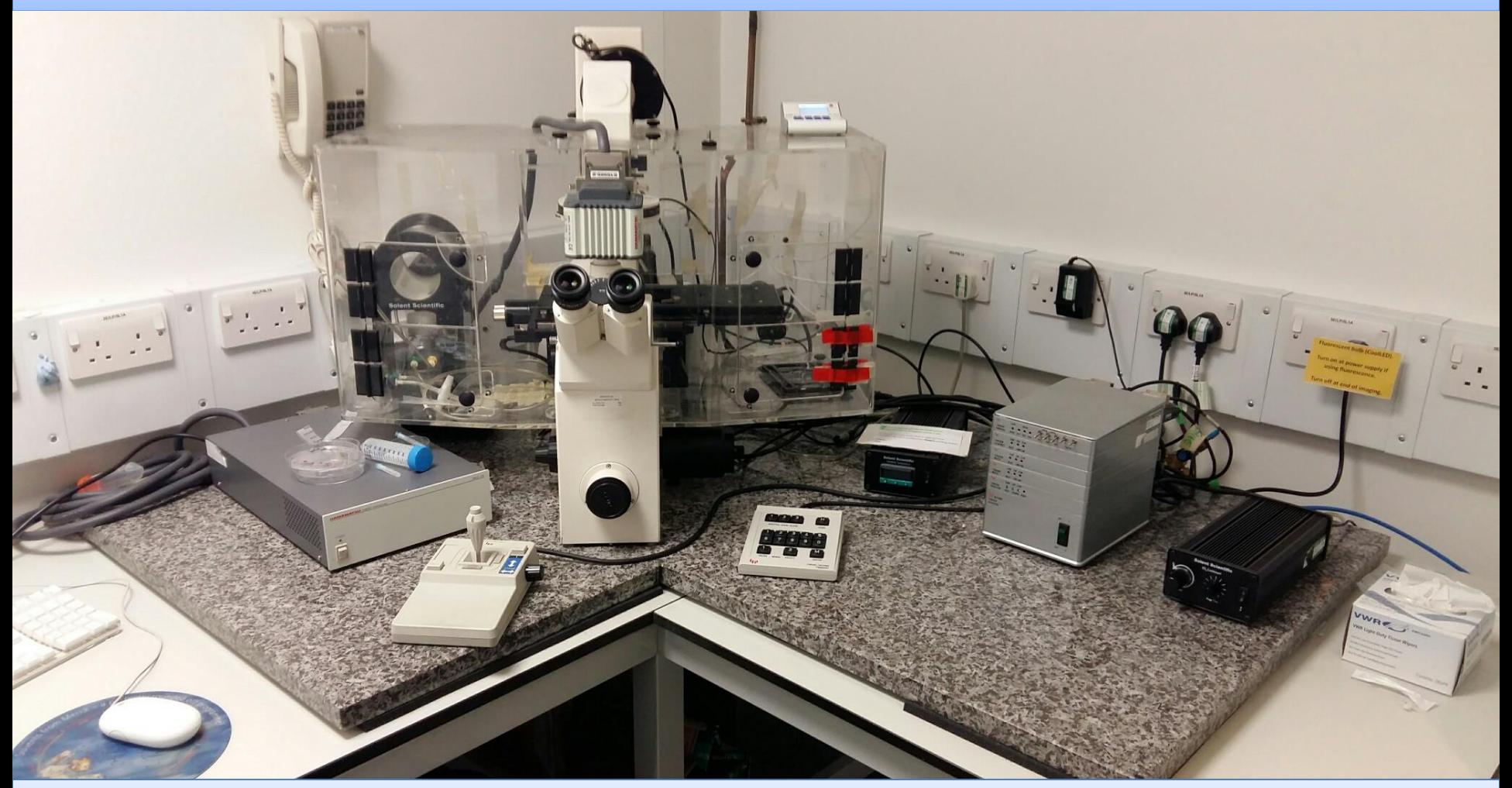

Dr Dale Moulding UCL Institute of Child Health Updated Nov 2018

#### **Access to the microscope**

- How to book online: <https://ppms.eu/ucl/?ICHFCI>
- How to get training: contact Dale **[d.moulding@ucl.ac.uk](mailto:d.moulding@ucl.ac.uk)**
- Login: Axiovert135 / Password: Axiovert135

# **Turn it on**

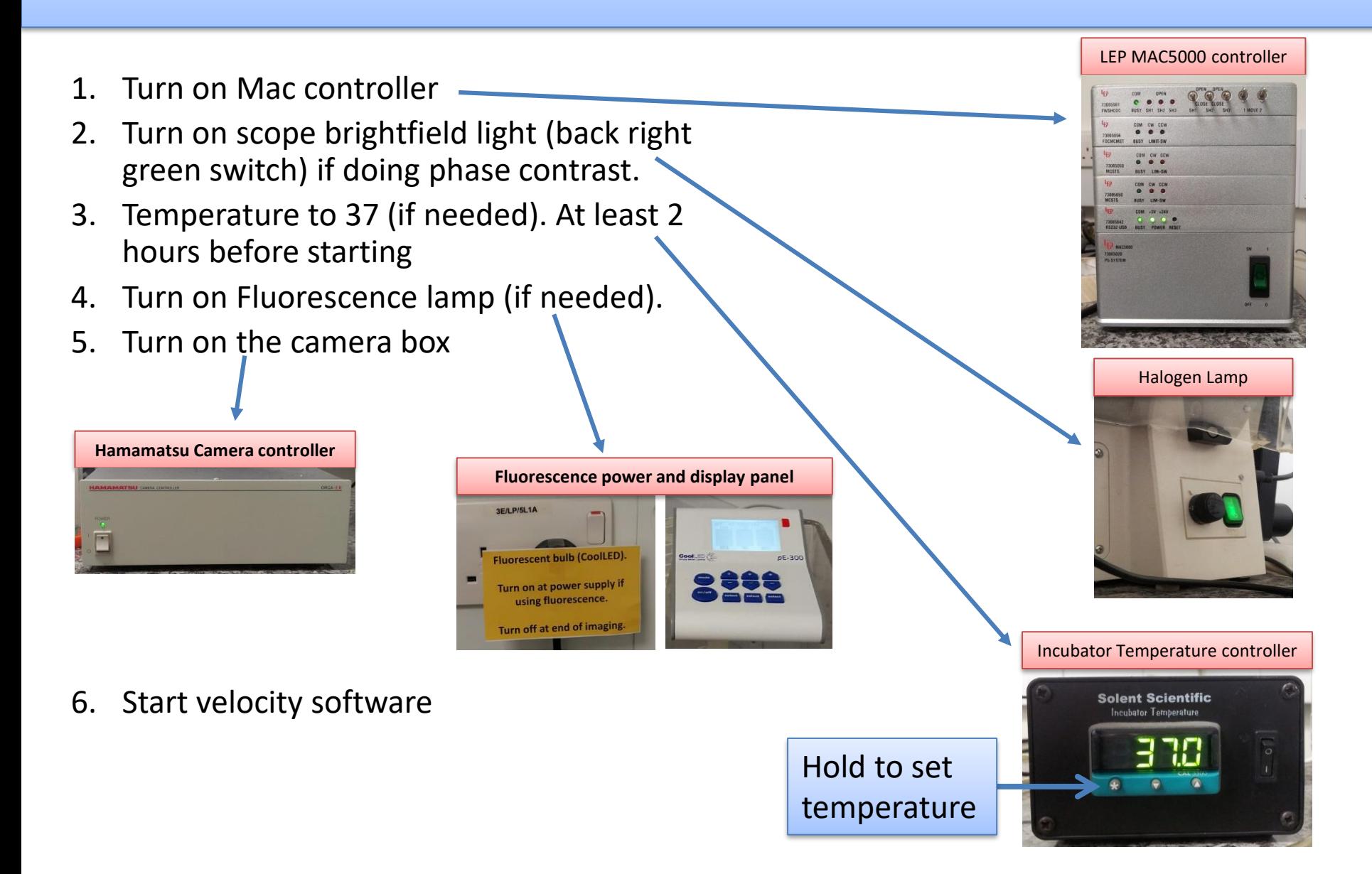

# **Turn it on – CO2**

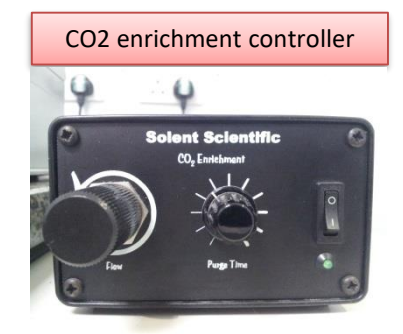

Increase / decrease speed so you get about 2 bubbles per second, Or a new bubble forms just as the previous hits the surface.

Bottles live in the chamber.

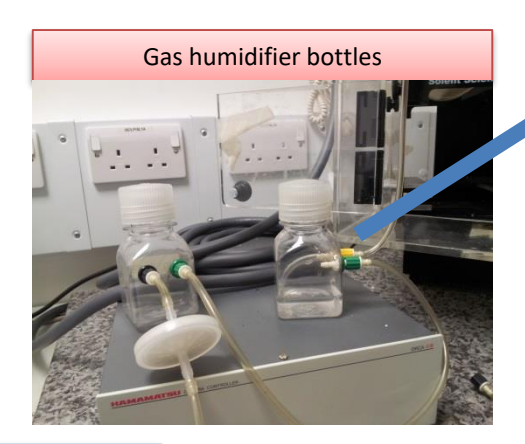

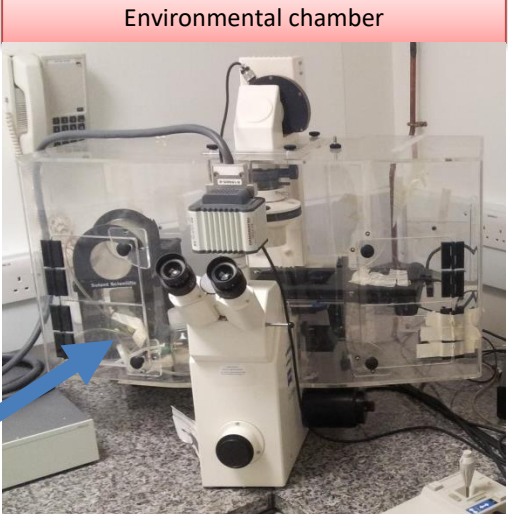

- Both bottle caps must closed when in use.
- Open the cap of bottle B when not in use.

Bottle A = filled with clean distilled water up to the 50 mL mark Bottle B = must be empty

# **Live imaging Check-list**

- 1. Environmental chamber temperature set and stable (at least 2 hours)
- 2. The CO2 cylinder contains enough gas for the whole length of the experiment
- 3. Microscope booked online for the duration of the experiment @ **PPMS**
- 4. Hard Drive less than 60% full
- 5. Calibrate the stage before putting the sample on the scope.
- 6. Leave the plate on the scope for about 20 minutes before setting final focus positions.

# **XY stage calibration**

- 1. The motorised XY stage needs to be calibrated before placing the sample on the stage
- 2. Manually bring the objectives 'turret to its lowest position by disconnecting the focus motor (red button on the right hand side focus knob), engage 5x objective.
- 3. Start the Calibrate stage routine in Volocity **Stage>Calibrate Stage**
- 4. Place the sample on the stage
- 5. Focus onto the sample
- 6. Check the Heidenhain length gauge is moving **freely Heidenhain Length gauge**

NOTE: also check 'Dummy Hardware on software matches your objective magnification

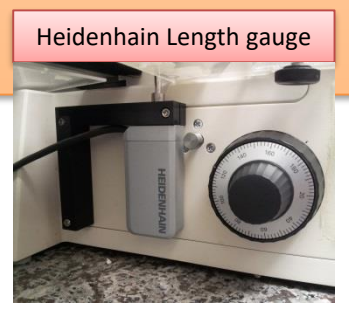

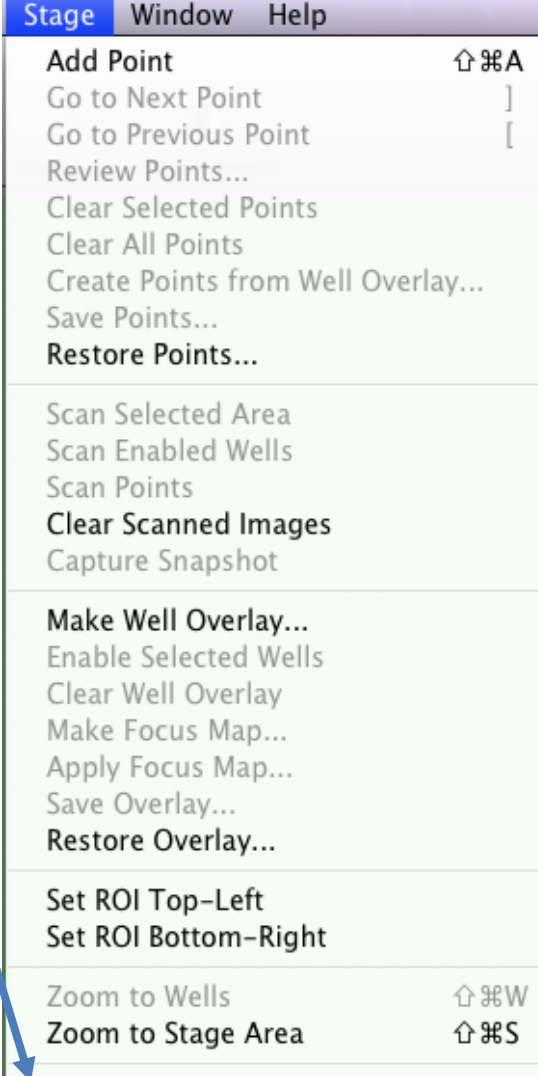

Calibrate Stage...

# **Ocular/Camera light path switch**

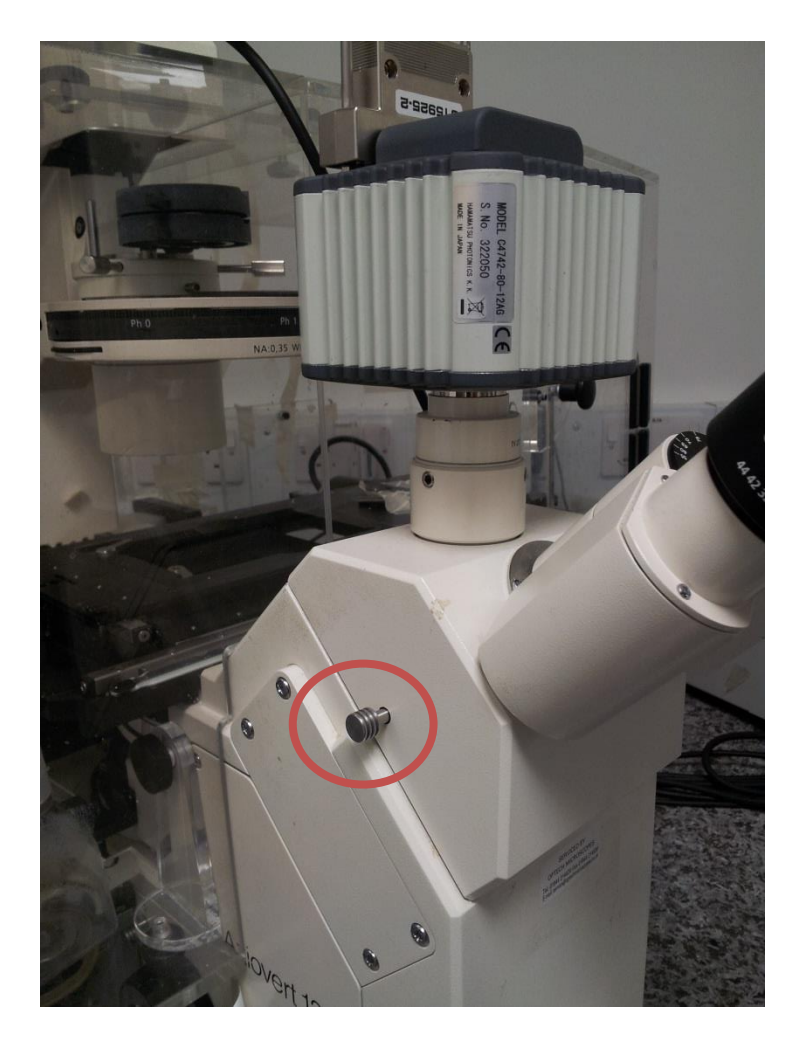

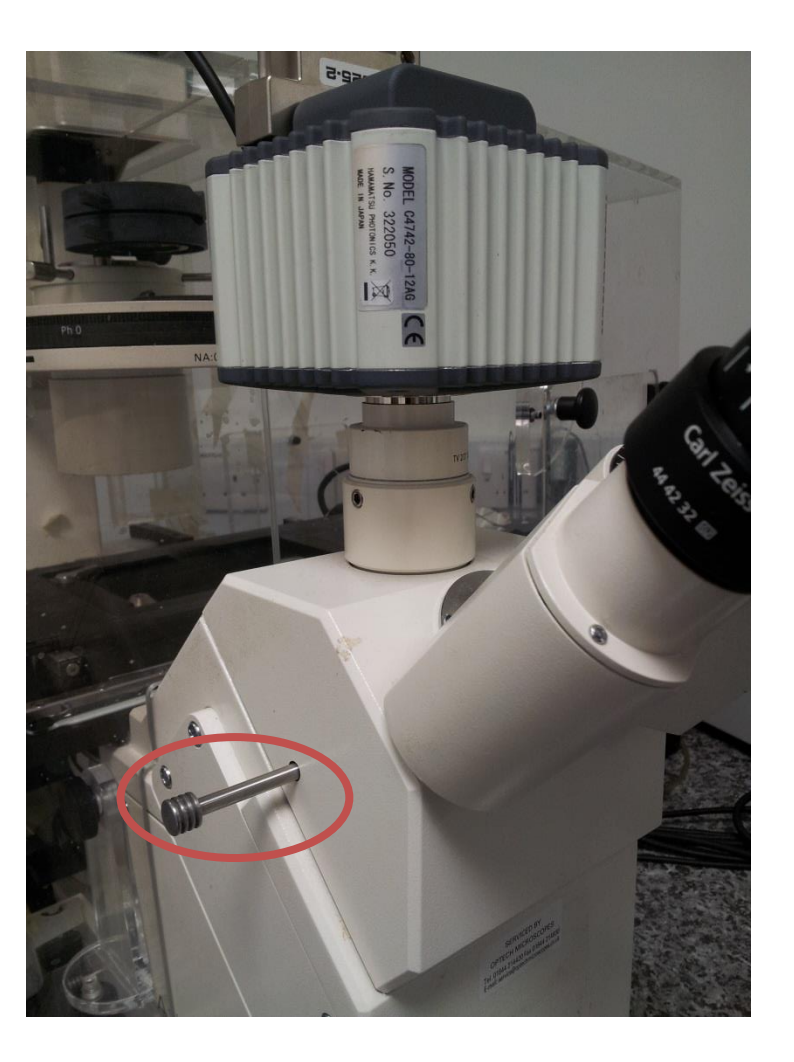

# **XYZ & shutters/filters control**

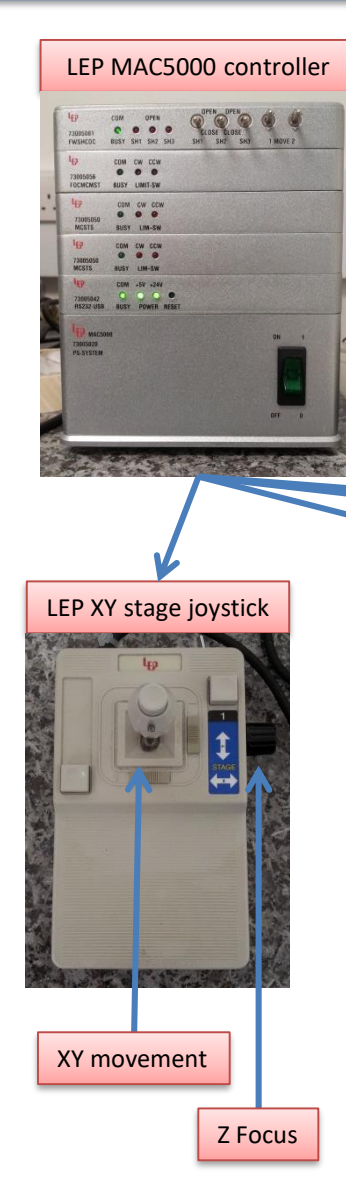

Only ever use the large manual focus wheel. You MUST disengage the motor before using manual focus. As soon as you use the software or Joystick to focus the motor is re-engaged.

Press the red button once each time before manual focus.

Large manual focus wheel

#### $1$  = Fluo shutter 2 = Brightfield shutter

 $1 = DAPI$  $2 =$  FITC  $3 = TxRd$ 

M

FWSHC / KEYPAD<br>73005047

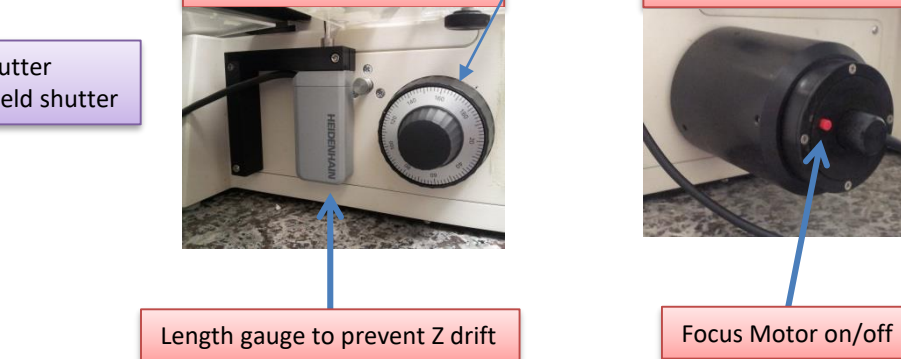

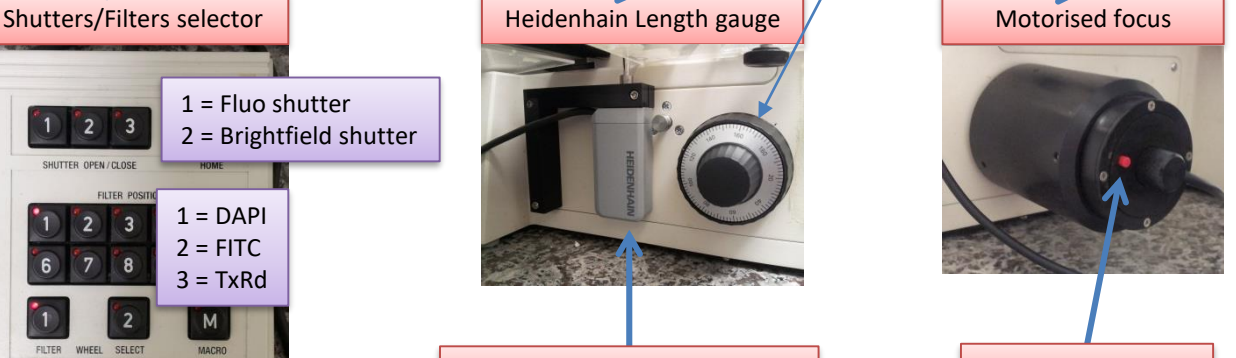

## **Reset the Z coordinate**

Focus on your specimen, Then set focus to zero

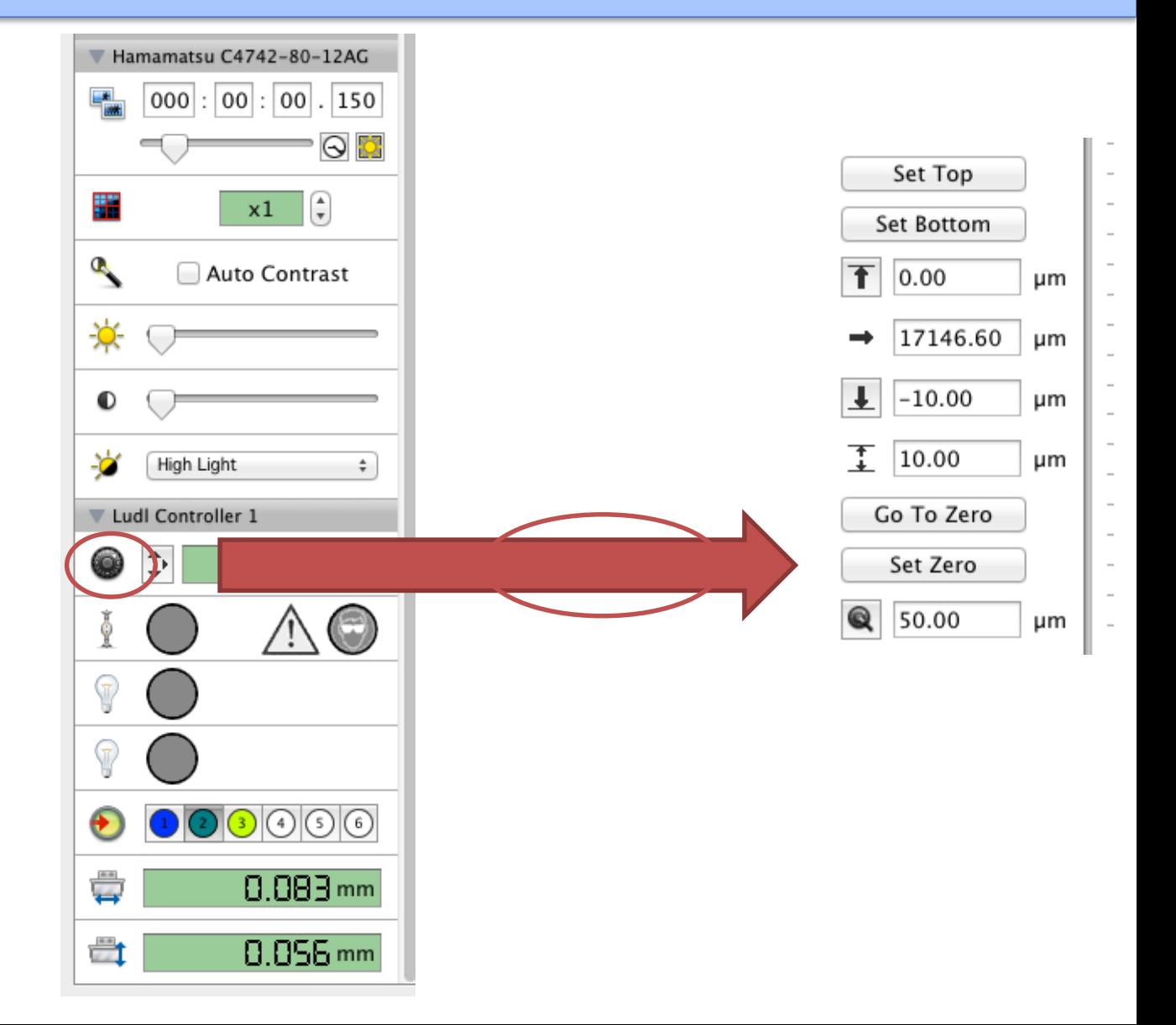

# **Selecting the XYZ points for imaging**

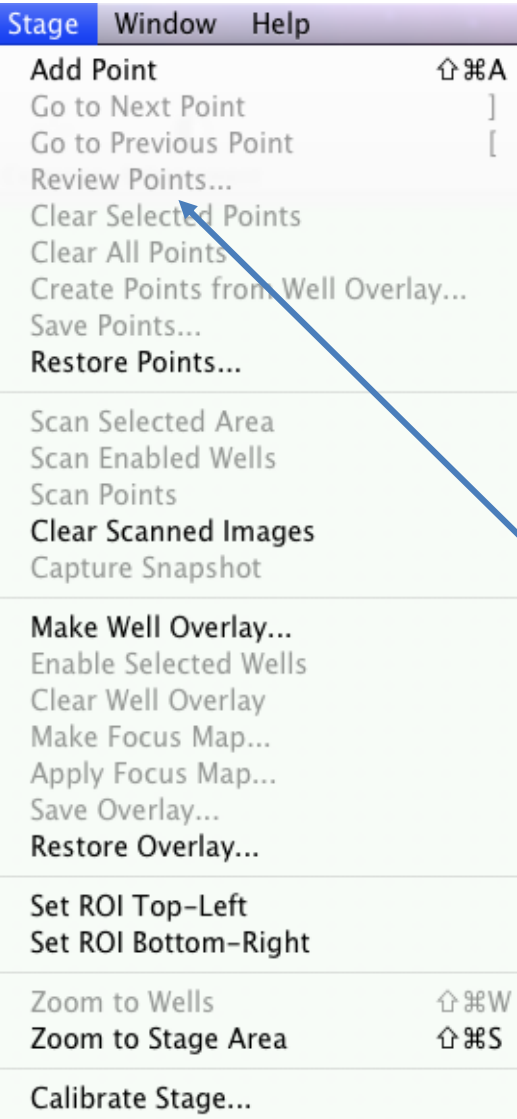

- 1. Delete previous XYZ positions
- 2. Draw a map of your sample
- 3. Determine the shortest travelling distance to visit all the XYZ points within the shortest time interval
- 4. Find the first XYZ point
- 5. Set the Z coordinate to zero
- 6. Add the first point to the list with **Stage>Add Point**
- 7. Move to the next point(s) until all points have been added.
- 8. (Optional) Save all the points **Stage>Save Points …**
- 9. Review the points and adjust focus if necessary

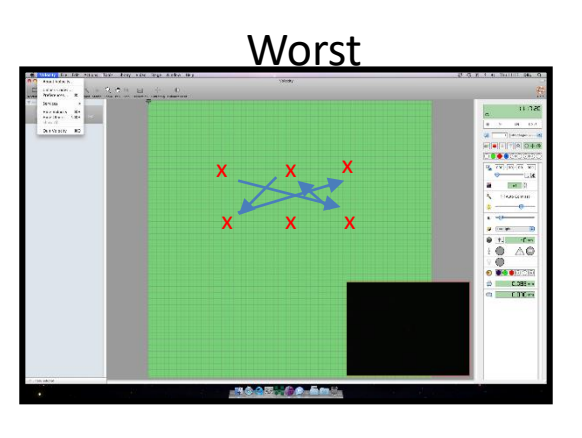

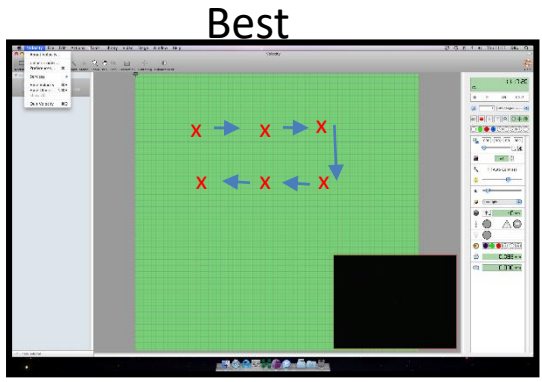

# **Channel Set-up**

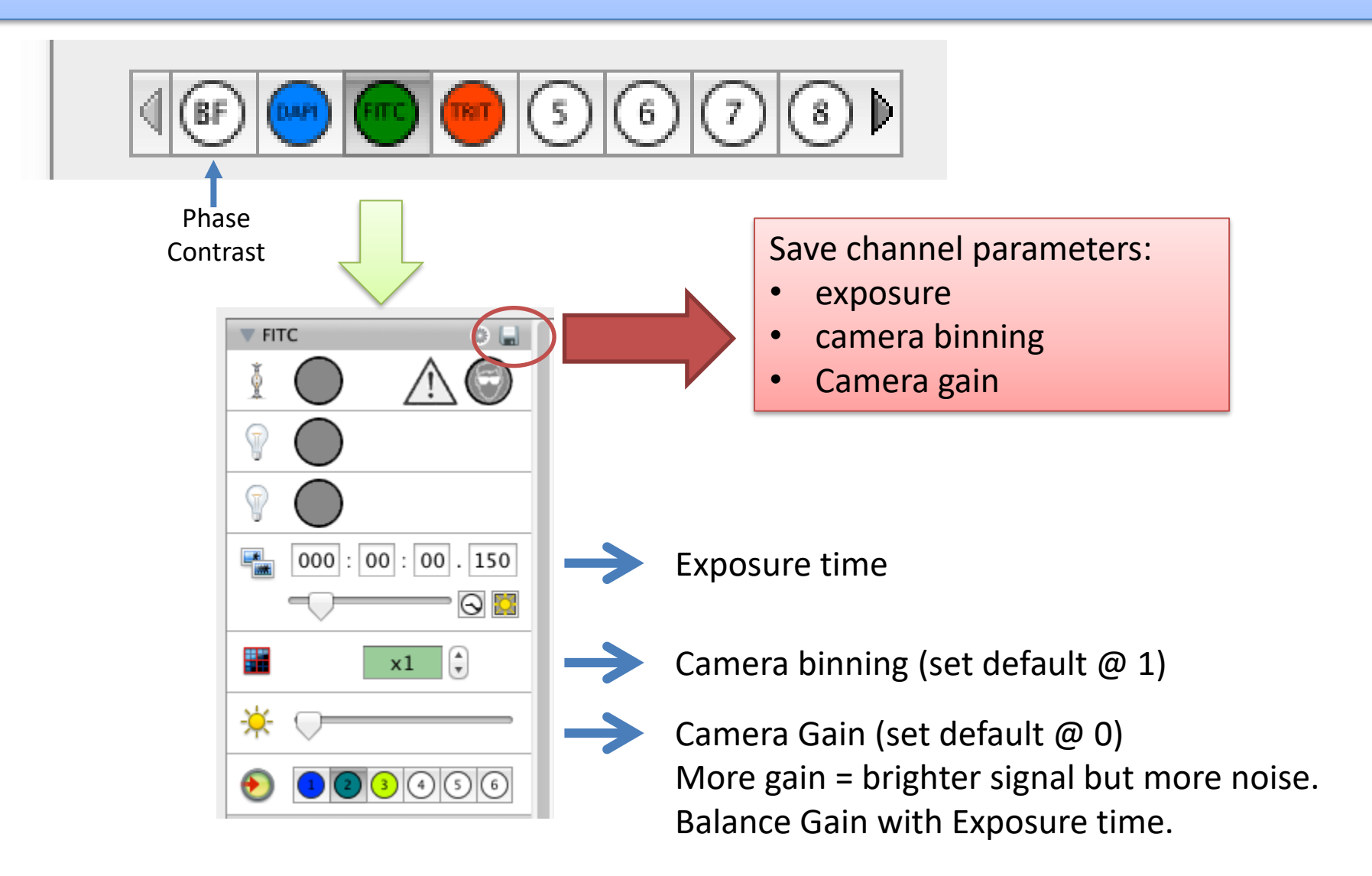

# **Acquisition Set-up: Channels/Z**

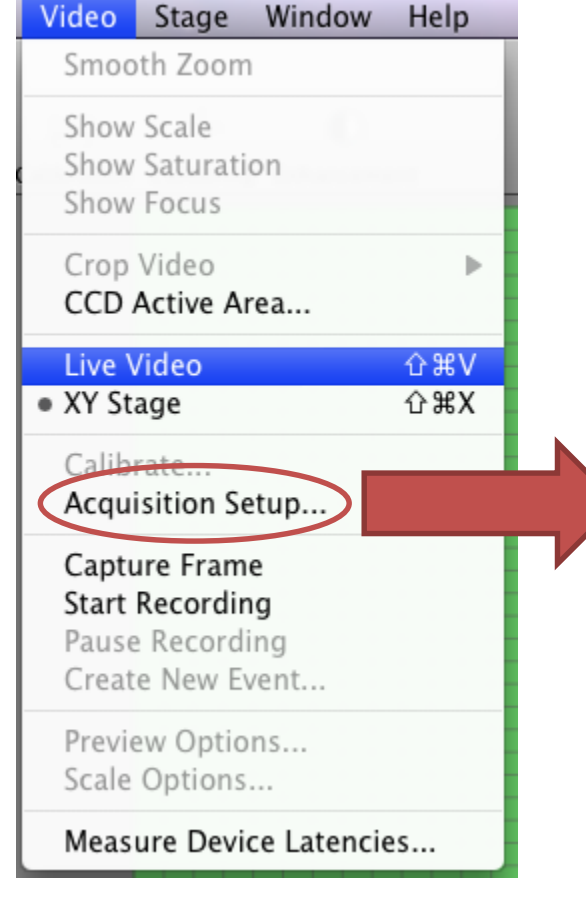

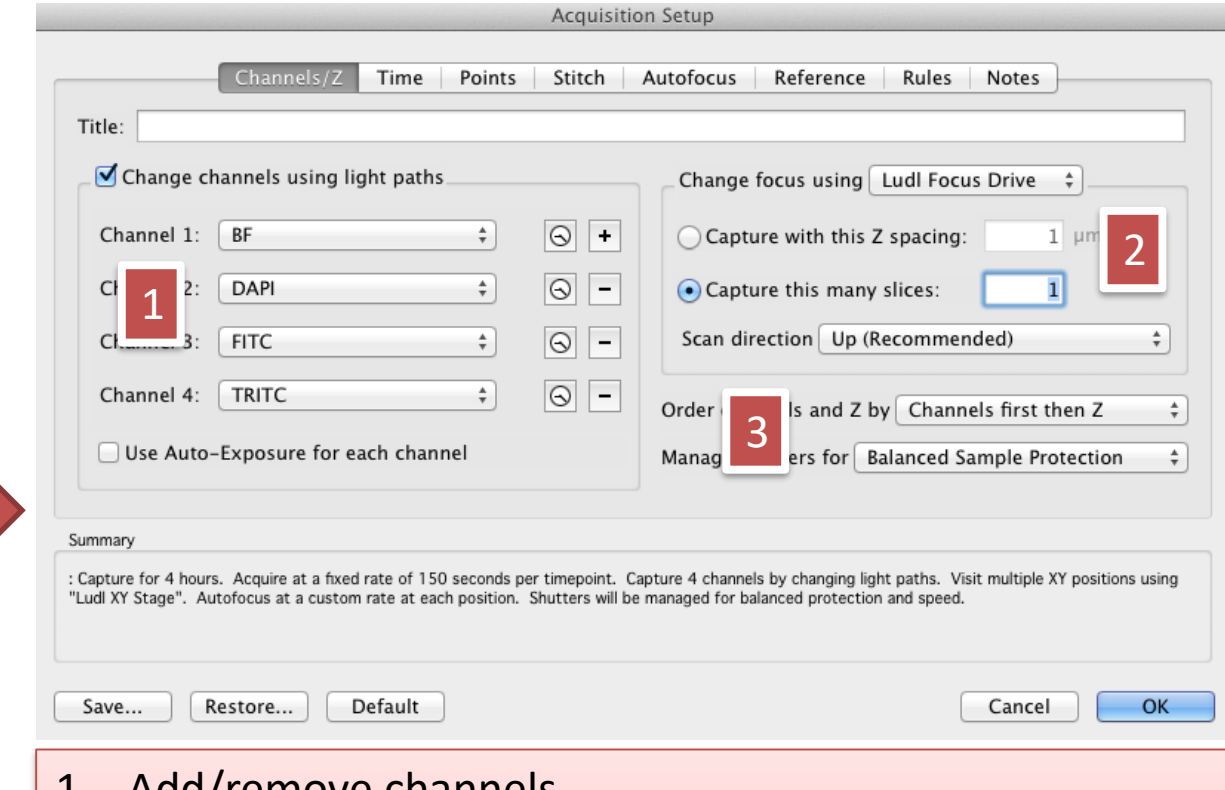

- 1. Add/remove channels
- 2. Select Focus option set this to NONE unless doing z stacks
- 3. Select Order & Shutters management options set as it is on the picture above – Channels first then Z, Balanced sample protection

# **Acquisition Set-up: time points**

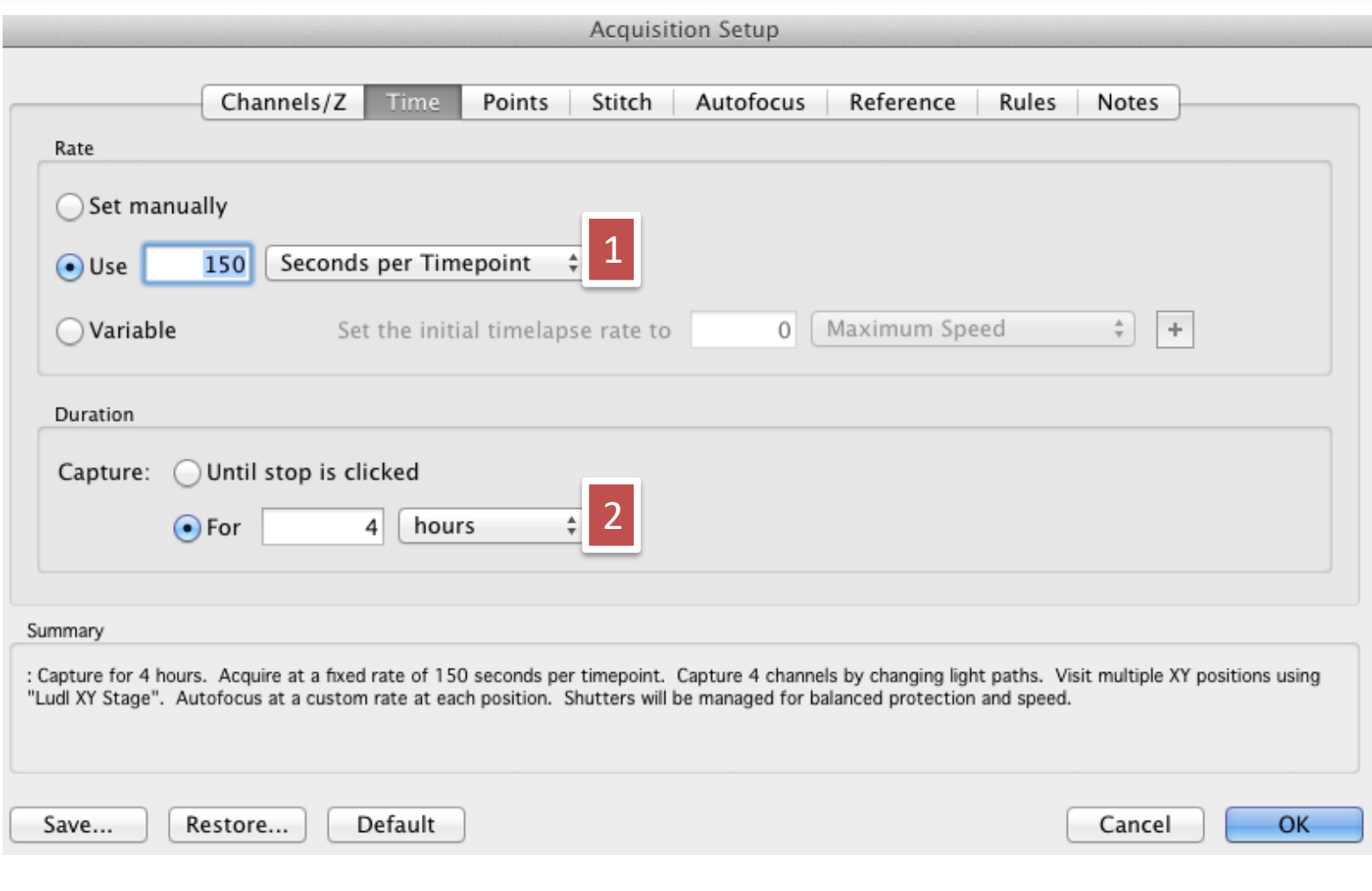

- 1. Choose time interval
- 2. Choose length of experiment

#### **Acquisition Set-up: XY Points**

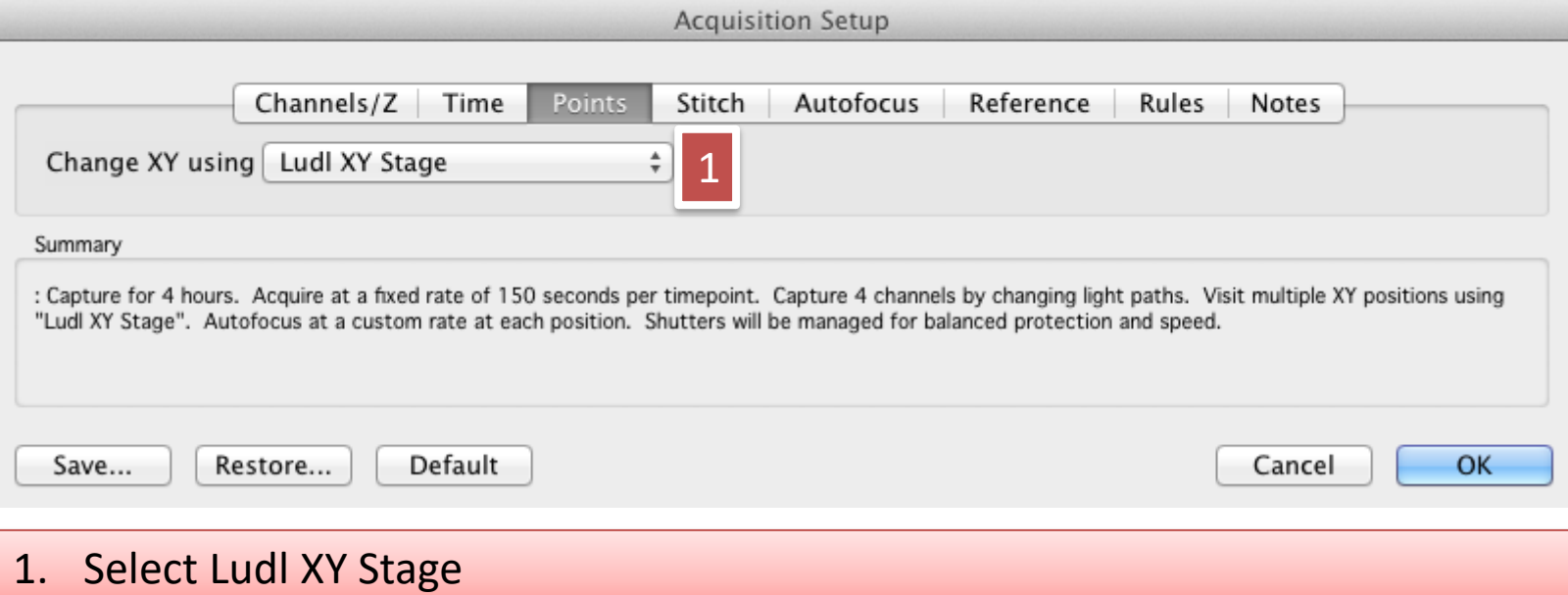

# **Acquisition Set-up**

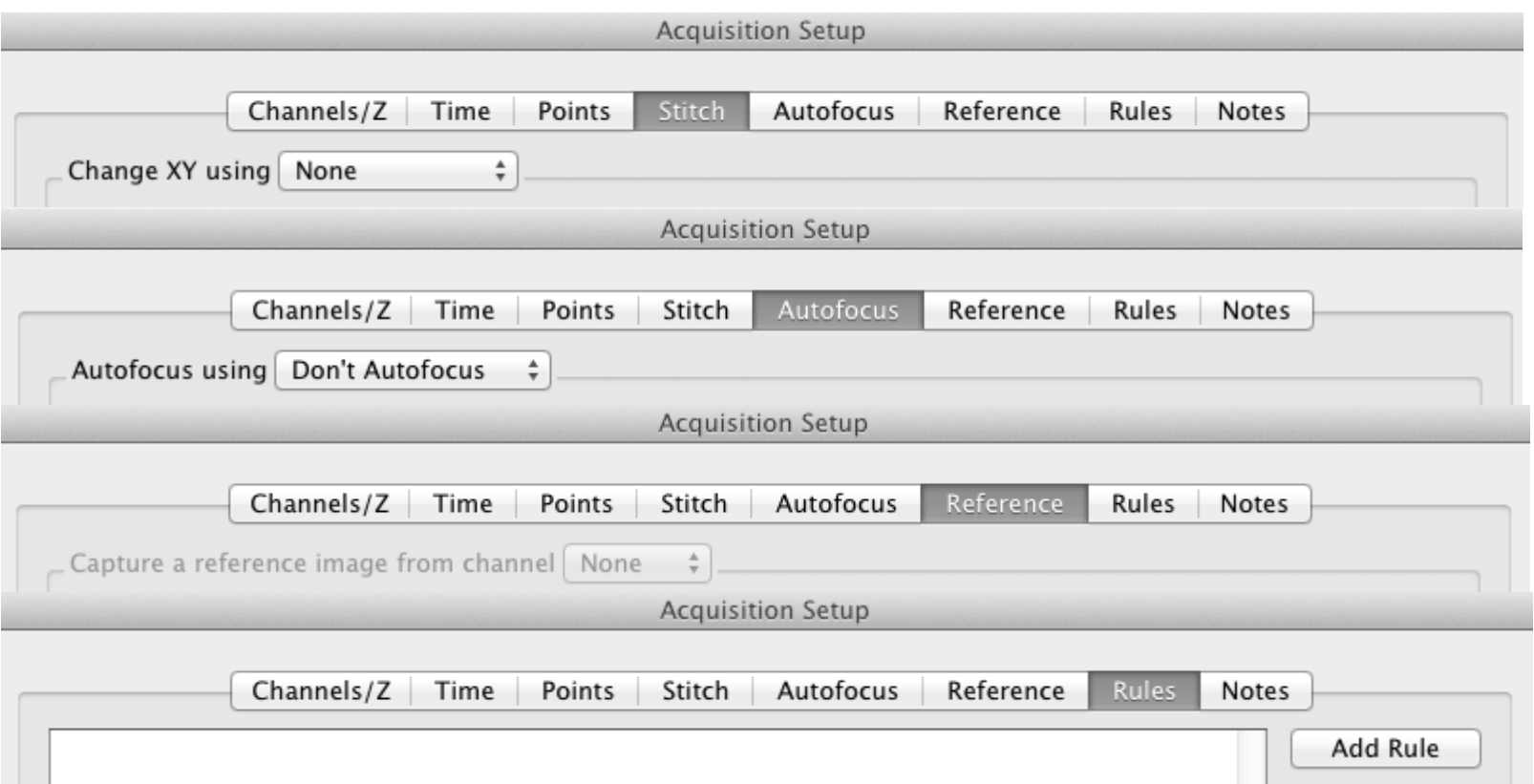

- 1. No "Stitch"
- 2. No "Autofocus"
- 3. No "Reference"
- 4. No "Rules"

Note: if doing z stacks, set up XYZ as usual. Set a zstack at position 1.

All subsequent positions will do the same size stack, but at the appropriate focus position.

## **Acquisition Set-up: Notes**

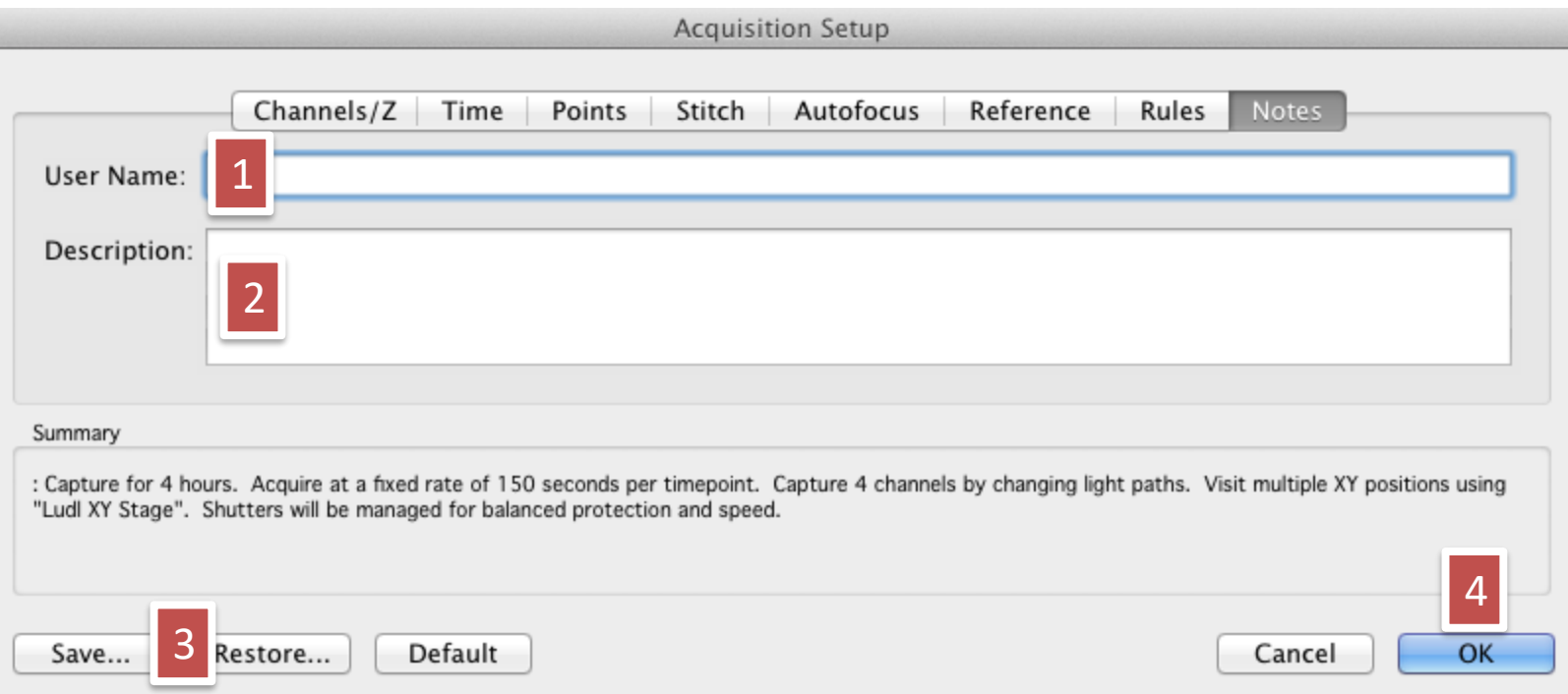

- 1. User Name
- 2. Description of experiment (optional)
- 3. Save acquisition setup or load previously saved acquisition setup
- 4. Exit Acquisition Setup

#### **And Start the time-lapse …**

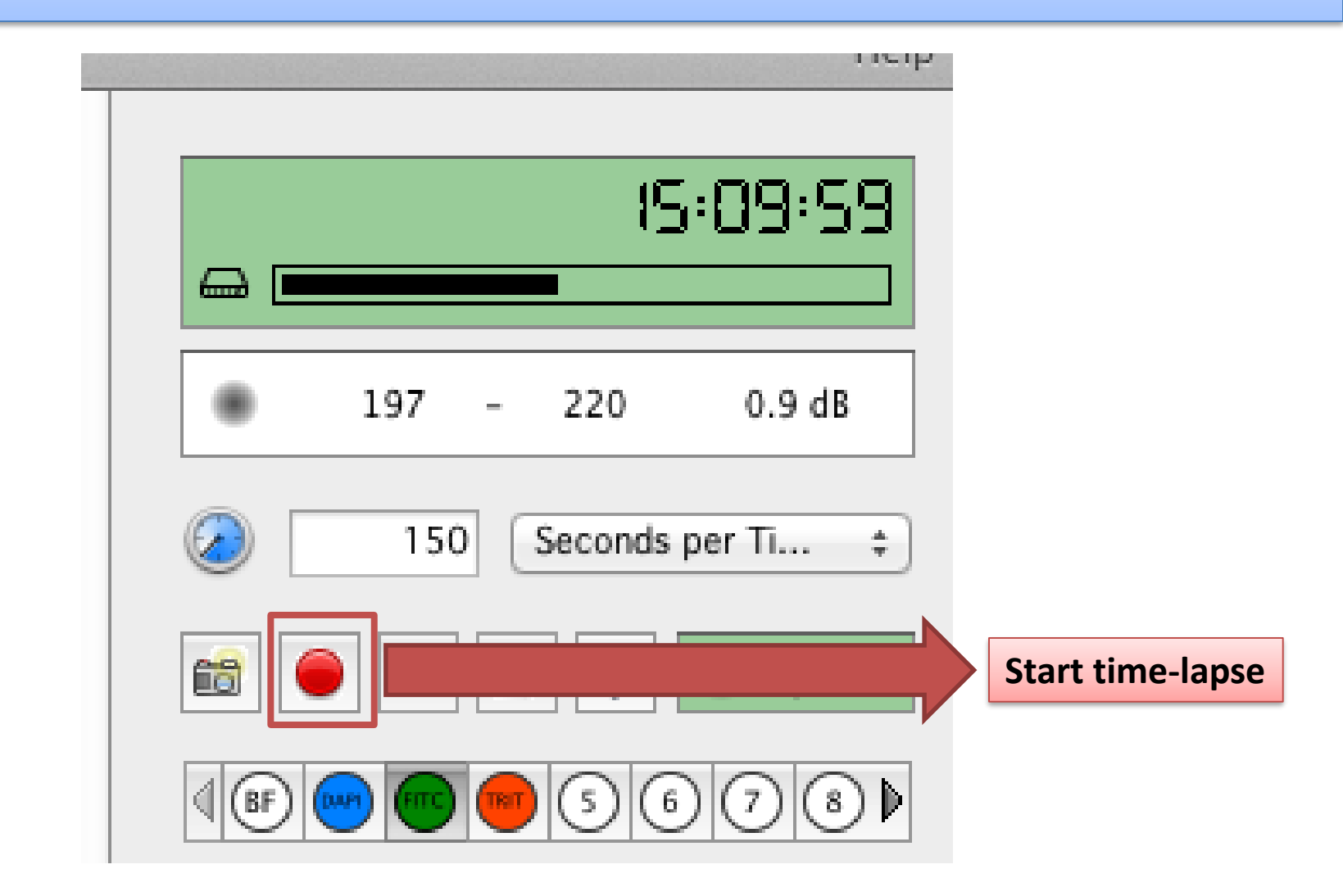

#### **Data Management**

- Save your data in the DATA folder
- Data more than a month old will be deleted
- Transfer your data using UCL S drive…

1. In the Finder, click on the Go menu and select Connect to Server..

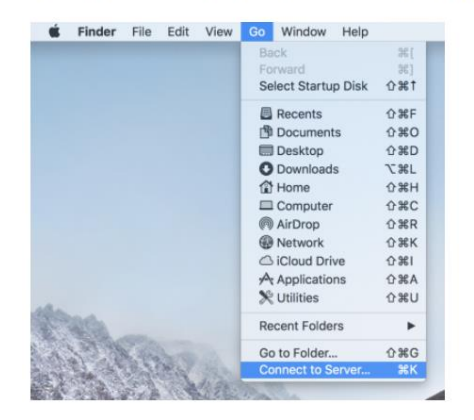

2. Enter the path as follows:

#### smb://ad.ucl.ac.uk/groupfolders

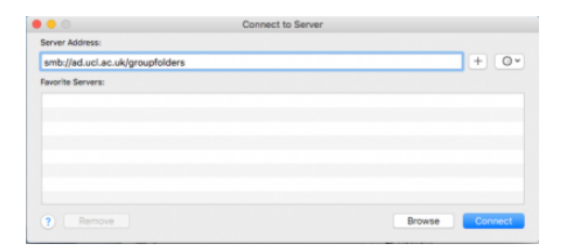

3. Click the + button to save the path for future reference

#### 4. Click Connect

5. Supply your credentials:

- Name: enter your UCL Username with "ad"\ prefix. e.g. ad\ccaabbc
- Password: enter your UCL password

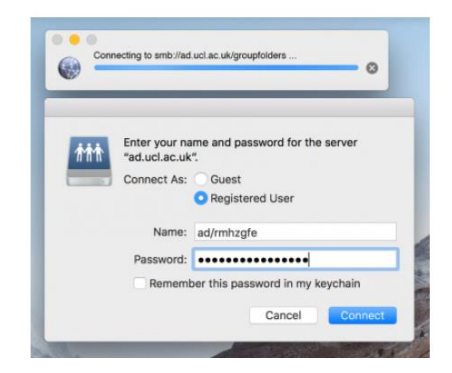

6. A new icon should appear on the desktop. That is your mapped network drive.

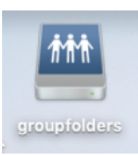

### **Scale**

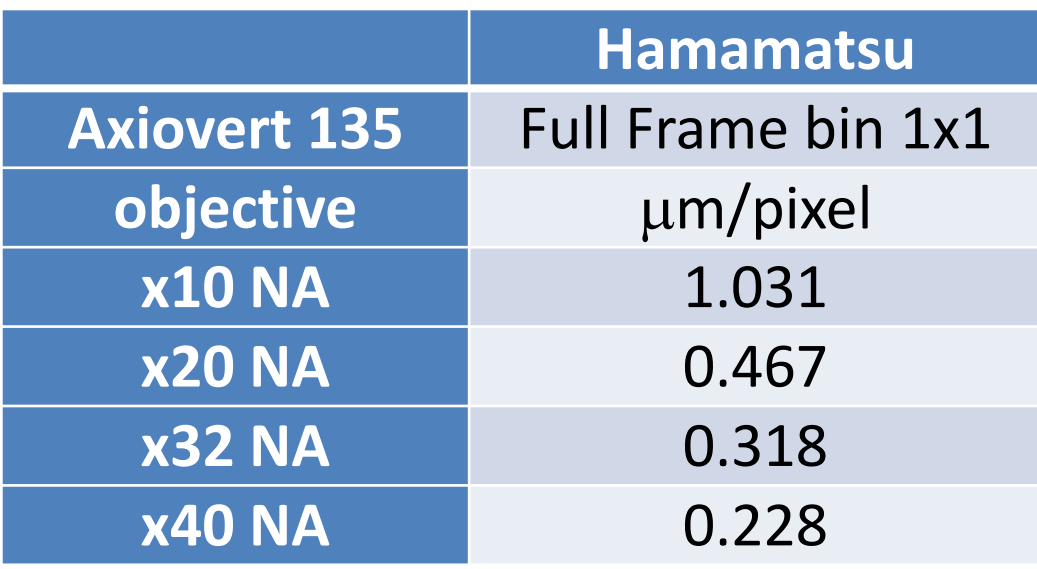

Change image unit in Fiji/ImageJ: Image>Properties …

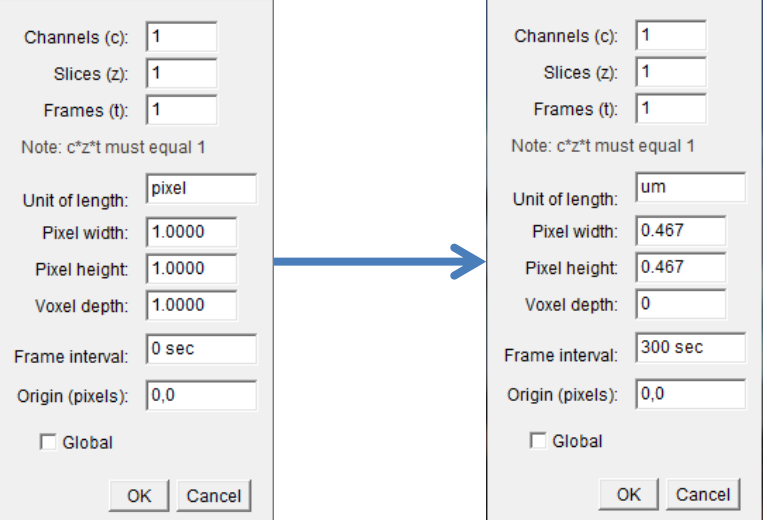